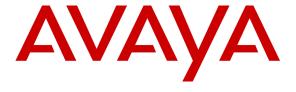

## Avaya Solution & Interoperability Test Lab

Application Notes for Configuring KANA Enterprise from Sword Ciboodle with SIP-Enabled Avaya Aura® Contact Center R6.3 and Avaya Aura® Communication Manager R6.3 using Web Services - Issue 1.0

### **Abstract**

These Application Notes describe the configuration steps for provisioning KANA Enterprise from Sword Ciboodle with a SIP-Enabled Avaya Aura® Contact Center R6.3 connecting to Web Services on the Communication Control Toolkit (CCT) module of Contact Center utilising the Service Oriented Architecture (SOA) Open Interface (OI) Application Programming Interface (API).

Information in these Application Notes has been obtained through DevConnect compliance testing and additional technical discussions. Testing was conducted via the DevConnect Program at the Avaya Solution and Interoperability Test Lab.

## 1. Introduction

These Application Notes describe the configuration steps for provisioning KANA Enterprise from Sword Ciboodle with a SIP-Enabled Avaya Aura® Contact Center R6.3 connecting to Web Services on the Communication Control Toolkit (CCT) module of Contact Center utilising the Service Oriented Architecture (SOA) Open Interface (OI) Application Programming Interface (API).

Avaya Aura® Contact Center Release 6.3 is a suite of software applications that provide context-sensitive assisted voice and multimedia customer contact solutions. The server type for this compliance test was a SIP-enabled Contact Center with an Avaya Media Server, Avaya Aura® Application Enablement Services server and an Avaya Aura® Communication Manager included in the contact center solution.

The Communication Control Toolkit (CCT) Simple Object Access Protocol (SOAP)-based Open Interfaces are Web services hosted on the CCT Server. They allow third-party applications to access the underlying contact control functionality provided by Avaya Aura® Contact Center, using any run-time server software that supports SOA web services. The Web services provide a SOA-modelled API, with two levels of abstraction: Full and Lite. The Full and Lite APIs provide contact control functionality similar to that offered by the equivalent CCT.

KANA Enterprise (KE) is a customer service suite which comprises of several products: the Agent Desktop, Web Self-Service, Case Management, and customer interaction channels such as Email, Whitemail and Telephony. The Agent Desktop's role is to provide the user, depending on the scenario, with the possible, mandatory or desired options based on context. Agents have the facility at any time to invoke allowed processes through menu models, the most likely options are presented by default. These options include meta-driven desktop features such as displaying the available actions for any in-context items.

KANA Enterprise includes a channel integration model which can handle multiple interactions across channels at point of delivery. The model includes work management, support for blending and swinging, and interruptible work. KANA Enterprise manages multiple interactions across the following channels: Telephony, Email, Whitemail, Social, Campaign, Live Chat, and Co-Browse.

Core Process Platform is a multi-platform, scalable development framework for creating and deploying complex business processes. It comprises of 4 main components:

- 1. KANA Enterprise Customer Experience Designer (CED) an integrated development environment for creating business processes;
- 2. A Repository that stores the processes and software components;
- 3. The KANA Enterprise Runtime Engine (RE) executes processes within the context of a J2EE application server;
- 4. Thin Client provides the user interface to applications. Different clients can be used to provide multichannel functionality: including, web browser, mobile device, or webenabled phone.

When an agent logs into the KE Agent Desktop, the Runtime Engine provides the agent with a dedicated session that is responsible for executing the business processes, and handling events from the client, or other back-end systems.

For a CTI-enabled agent, the Runtime Engine uses the OI CCT Avaya Aura® Contact Center Channel Provider to manage the telephony. This channel provider uses the Full API variant of the CCT SOA Open Interfaces. However it doesn't call this directly, rather the Runtime Engine is configured to use this specific class of channel provider for the telephony channel via the generic Interaction Manager. This abstract interface is what is actually invoked by the business process, but is fulfilled by the Channel Provider. This means that different channel providers can be used if the telephony platform is not an Avaya Aura® solution.

An agent login to KANA Enterprise involves the Runtime Engine issuing instructions via Interaction Manager and Channel Provider to log the agent into telephony, and make them available for calls. The agent profile contains the telephony system credentials that enable an agent to login using the agent id and password as configured on the Contact Center. Furthermore, if required, the relationship between a physical phone and a desktop is maintained so that when an agent logs into a desktop computer they are logged into the correct phone.

Once logged in the agent can make themselves available, unavailable and logout, and when a call arrives and is answered (usually automatically) a CTI toolbar is presented within the desktop application which allows them to perform the usual CTI functions such as drop a call, transfer or conference a call and request a break with a not ready reason code. Whenever the agent interacts with the CTI toolbar, the Channel Provider, the CCT Server and some aspect of the Avaya Aura® Contact Center may be engaged to fulfil the agent's intention.

# 2. General Test Approach and Test Results

The interoperability compliance testing evaluates the ability of the KANA Enterprise Test Harness to make and receive calls to and from Avaya 9600 Series H.323 and SIP deskphones along with the Avaya one-X® Communicator softphone. Although KANA Enterprise agent desktop is used to make and receive calls, the KANA Enterprise Test Harness offers the exact same functionality in a slimmed down version allowing a greater insight into the events received for testing purposes and this is what was used during compliance testing. Four agents were logged into the KANA Enterprise Test Harness from four separate client PC's logging agents into four separate Avaya endpoints.

- Agent avaya1011 → Logged into KANA Enterprise using SIP 9641
- Agent avaya1012 → Logged into KANA Enterprise using H.323 9608
- Agent avaya1013 → Logged into KANA Enterprise using H.323 9608
- Agent avaya1014 → Logged into KANA Enterprise using H.323 one-X® Communicator

DevConnect Compliance Testing is conducted jointly by Avaya and DevConnect members. The jointly-defined test plan focuses on exercising APIs and/or standards-based interfaces pertinent to the interoperability of the tested products and their functionalities. DevConnect Compliance Testing is not intended to substitute full product performance or feature testing performed by DevConnect members, nor is it to be construed as an endorsement by Avaya of the suitability or completeness of a DevConnect member's solution.

## 2.1. Interoperability Compliance Testing

The interoperability compliance testing included feature and serviceability testing, there was no load testing performed as a part of this compliance test. The feature testing focused on verifying the KANA Enterprise Test Harness' handling of CTI messages in the areas of call control, event notification and routing. Various types of calls including internal switch calls, PSTN calls, outgoing and incoming calls were tested. The following call types were tested:

- Private DN Inbound/Outbound Calls.
- Hold/Transfer Functionality.
- Agent Skillset calls.
- Failover Testing.

#### 2.2. Test Results

All Test Cases passed except for the following minor issues.

- Only the conference initiator has the ability to add people to a conference.
- Once added to a conference the hang up button was unable to hang-up the call, this had to be performed manually using the phoneset.

The following observation was noted.

• Single Step Transfer is not supported in SIP-enabled Avaya Aura® Contact Center.

## 2.3. Support

Support from Avaya is available by visiting the website <a href="http://support.avaya.com">http://support.avaya.com</a> and a list of product documentation can be found in **Section 12** of these Application Notes. Technical support for the KANA Enterprise product can be obtained as follows.

Tel USA: ++1-800-737-8738
 Tel EMEA: +44 141 533 4000
 Email: info@kana.com

# 3. Reference Configuration

**Figure 1** shows the network topology during compliance testing. The KANA Enterprise server is placed on the Avaya Telephony LAN. The Web Services interface on the SIP-Enabled Contact Center provides CTI capability. Four agents logged into four PC using Chrome web browser are logged into the KANA Enterprise Server in order to make and receive calls on four different Avaya endpoints.

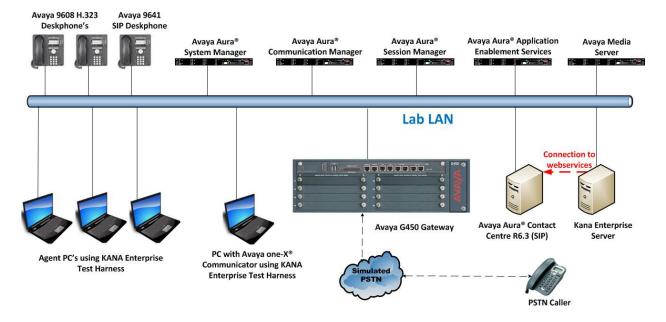

Figure 1: Network solution of Kana Enterprise with SIP –Enabled Avaya Aura® Contact Center R6.3 and Avaya Aura® Solution.

# 4. Equipment and Software Validated

The following equipment and software was used for the compliance test.

| Equipment/Software                                                       | Release/Version                                                |
|--------------------------------------------------------------------------|----------------------------------------------------------------|
| Avaya Aura® System Manager                                               | System Manager 6.3.0 - FP2<br>Build No 6.3.0.8.5682-6.3.8.1628 |
| Avaya Aura® Session Manager                                              | R6.3<br>Build No - 6.3.2.0.632023                              |
| Avaya Aura® Communication Manager                                        | R6.3<br>Build No - R016x.03.0.124.0                            |
| Avaya G450 gateway                                                       | R6.3                                                           |
| Avaya Aura® Application Enablement Services                              | R6.3<br>Build No - 6.3.0.0.212-0                               |
| SIP-Enabled Avaya Aura® Contact Center running on Windows 2008 R2 Server | R6.3 SP10<br>(See Appendix for Patch Level)                    |
| Avaya Media Server running on an S8800 Server                            | R6.3 SP10                                                      |
| Avaya 9608 IP Deskphone (with Avaya one-X® H.323 firmware)               | H.323 6.2.009                                                  |
| Avaya 9641 IP Deskphone (with Avaya one-X® SIP firmware)                 | SIP 6.0.3                                                      |
| Avaya one-X® Communicator (with Avaya one-X® H.323 firmware)             | H.323 6.1 (SP7)                                                |
| KANA Enterprise Server                                                   | 13 R1                                                          |
| KANA Enterprise Test Harness                                             | 13 R1                                                          |
| Client PC Running Windows XP                                             | Chrome browser v22                                             |

**Note:** Avaya Aura® System Manager, Session Manager, Communication Manager and Application Enablement Services are all virtual instances running on VMware ESXi 5.0.

# 5. Configure Avaya Aura® Communication Manager

It is assumed that a fully functioning Communication Manager is in place with the necessary licensing and a SIP connection is already made to Session Manager. For further information on the configuration of Communication Manager please see **Section 12** of these Application Notes. Site Administration Application was used to access Communication Manager to make changes.

To add an Avaya endpoint to Communication Manager such as a 9608 H.323 Deskphone, open Site Administration Application and connect to Communication Manager (not shown). Type **add station x**, where x is the extension number to be added. On **Page 1** ensure that **IP Softphone** is set to **y**.

```
add station 1014
                                                                        1 of
                                                                  Page
                                     STATION
                                     Security Code: 1234567
Coverage Path 1:
Coverage Path 2:
Hunt-to Station:
                                                                        BCC: M
Extension: 1014
    Type: 9608
                                                                         TN: 1
    Port: S00025
                                                                       COR: 1
    Name: Agent 1014
                                                                     Tests? y
STATION OPTIONS
                                           Time of Day Lock Table:
              Loss Group: 19 Personalized Ringing Pattern: 1
       Speakerphone: 2-way

Display Language: english

able GK Node Name:
                                                Message Lamp Ext: 1014
Survivable GK Node Name:
   Survivable COR: internal
                                                Media Complex Ext:
  Survivable Trunk Dest? y
                                                      IP SoftPhone? y
                                                IP Video Softphone? y
                              Short/Prefixed Registration Allowed: default
```

Below is an example of **Page 2** used during compliance testing.

```
Add station 1014
                                                                                                                                                                                                       Page
                                                                                                                                                                                                                             2 of
                                                                                                                   STATION
FEATURE OPTIONS
                                                                                                  Auto Select Any Idle Appearance? n
                                LWC Reception: spe
                           LWC Activation? y
                                                                                                                                                         Coverage Msg Retrieval? y
     LWC Log External Calls? n
                                                                                                                                                                                                  Auto Answer: none
                    CDR Privacy? n
                                                                                                                                                                                  Data Restriction? n
  Redirect Notification? y
Per Button Ring Control? n
Bridged Call Alerting? n
       Redirect Notification? y
                                                                                                                                              Idle Appearance Preference? n
                                                                                                                                        Bridged Idle Line Preference? n
       Bridged Call Alerting? n
                                                                                                                                                        Restrict Last Appearance? y
     Active Station Ringing: single
                                                                                                                                                                                 EMU Login Allowed? n
                        H.320 Conversion? n Per Station CPN - Send Calling Number?
                    Service Link Mode: as-needed

Multimedia Mode: enhanced

I Served User Type:

Diagram Allow Name (Control of the control of the control of th
                                                                                                                                                                              EC500 State: enabled
                                                                                                                                                             Audible Message Waiting? n
                                                                                                                                                  Display Client Redirection? n
           MWI Served User Type:
                                          AUDIX Name:
                                                                                                                                                  Select Last Used Appearance? n
                                                                                                                                                       Coverage After Forwarding? s
                                                                                                                                                             Multimedia Early Answer? n
   Remote Softphone Emergency Calls: as-on-local Direct IP-IP Audio Connections? y
      Emergency Location Ext: 1014 Always Use? n IP Audio Hairpinning? n
```

Below is an example of **Page 3** used during compliance testing.

```
isplay station 1014
                                                               Page
                                                                     3 of
                                     STATION
            Conf/Trans on Primary Appearance? n
  Bridged Appearance Origination Restriction? n
              Call Appearance Display Format: disp-param-default
                           IP Phone Group ID:
Enhanced Callr-Info Display for 1-Line Phones? n
                             ENHANCED CALL FORWARDING
                                   Forwarded Destination
                                                                    Active
Unconditional For Internal Calls To:
                                                                       n
                  External Calls To:
                                                                       n
         Busy For Internal Calls To:
                                                                       n
                  External Calls To:
                                                                       n
     No Reply For Internal Calls To:
                  External Calls To:
           SAC/CF Override: n
```

On **Page 4** ensure that only two **call-appr** buttons are selected as shown below.

```
display station 1014
                                                                 Page
                                                                         4 of
                                      STATION
 SITE DATA
                                                         Headset? n
      Room:
      Jack:
                                                         Speaker? n
      Cable:
                                                        Mounting: d
     Floor:
                                                     Cord Length: 0
                                                       Set Color:
  Building:
ABBREVIATED DIALING
    List1:
                               List2:
                                                          List3:
BUTTON ASSIGNMENTS
 1: call-appr
 2: call-appr
 3:
    voice-mail
```

For the addition of the Avaya SIP Endpoints and one-X® Communicator, please refer to the documents listed in **Section 12**.

# 6. Adding a Windows User

If there is no domain controller present containing Active Directory Windows users, then these users will need to be created/added on the Contact Center server. A unique Windows user is required for every CCT user added.

**Note:** Adding these users to CCT will be in the format domain\user. The Contact Center Server Computer name is used as the domain name in this case. In order to find the computer name right-click on **Computer** (not shown), the **Computer name** will be displayed like in the example below for this particular setup.

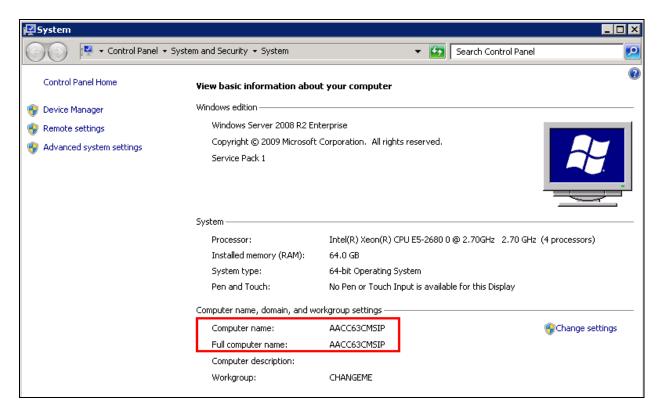

To create a Windows user on the Contact Center server go to **Start→Administrative Tools→Computer Management** on the Contact Center server as shown below.

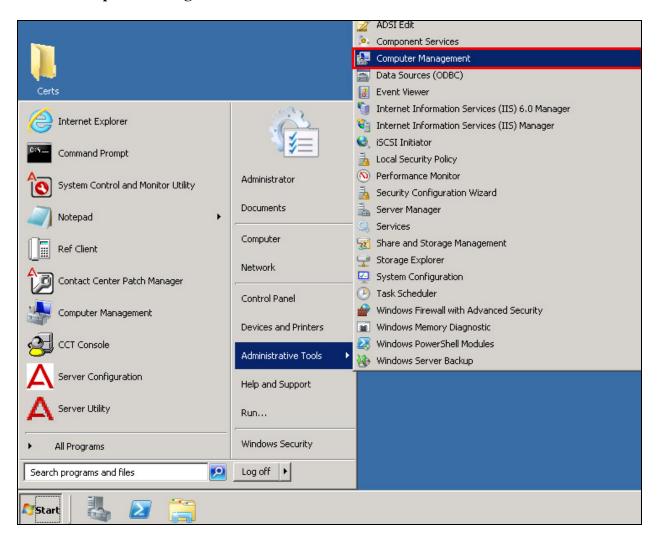

In the left window navigate to **Local Users and Groups** and right click on **Users** and select **New User...** as shown below.

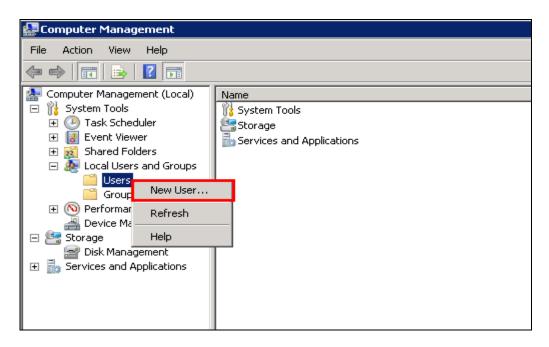

Enter a suitable **User name** and **Password**. It is best practice to tick that the password never expires to avoid issues with passwords in the future.

**Note:** KANA Enterprise does not accept a username beginning with a number or a password with a special character.

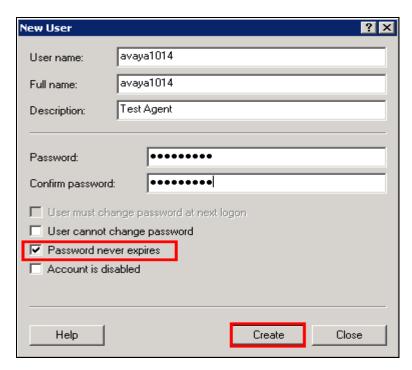

The following 4 users were created for the compliance testing with Sword-Ciboodle. During the testing the users were associated with the following Avaya endpoints.

avaya1011 Avaya 9641 IP Deskphone (with Avaya one-X® SIP firmware)
 avaya1012 Avaya 9608 IP Deskphone (with Avaya one-X® H.323 firmware)
 avaya1013 Avaya 9608 IP Deskphone (with Avaya one-X® H.323 firmware)
 avaya1014 Avaya one-X® Communicator (with H.323 firmware)

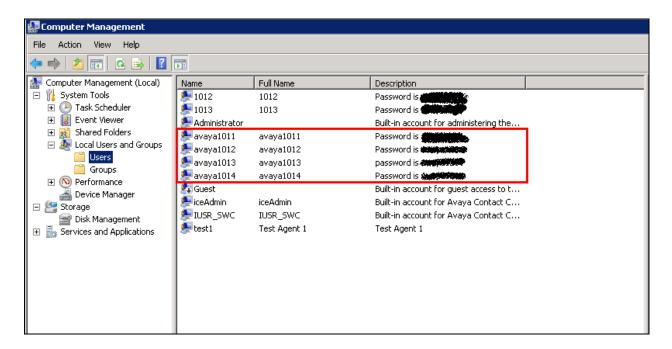

# 7. Configure Web Services on CCT

On the Contact Center server navigate to **Start Programs Avaya Communication Control Toolkit CCT Console** (not shown), or to a shortcut as shown below.

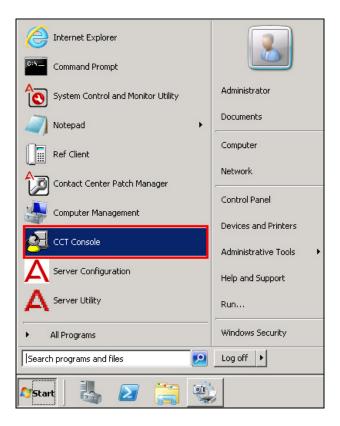

Navigate to Server Configuration  $\rightarrow$  CCT Web Services in the left window and ensure that Enable CCT Web Services is ticked and that TLS Security is un-ticked. Ensure that the correct Domain Name is selected and note the Ports used for the KANA Enterprise setup.

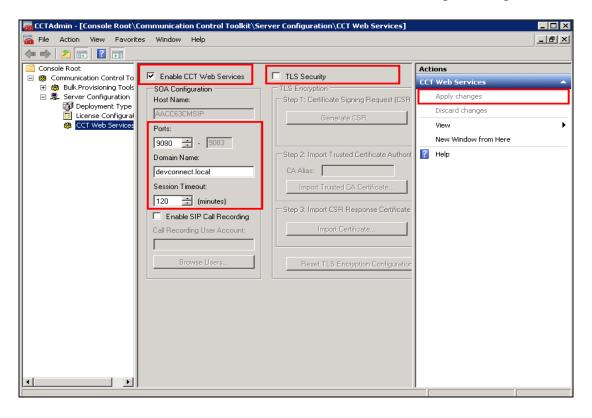

Once the correct configuration is entered, click on **Apply changes** at the top right of the screen and click on **Yes** when prompted by the resulting window.

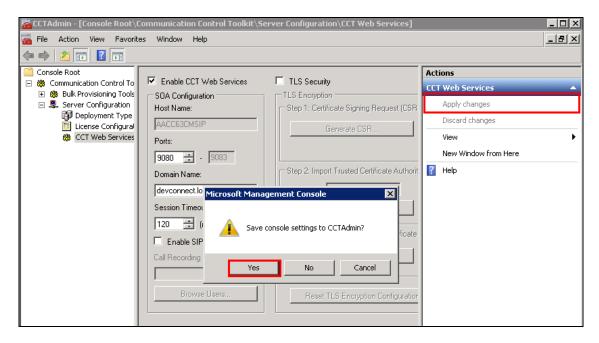

# 8. Configure Avaya Aura® Contact Center

This section goes through the setup required on the Avaya Aura® Contact Center to ensure that the KANA Enterprise users can login to the Contact Center correctly. Log in to Contact Center by opening a web browser and navigating to the Contact Center FQDN or IP address as shown below. Enter the webadmin **User ID** and **Password** and click on **Log In**.

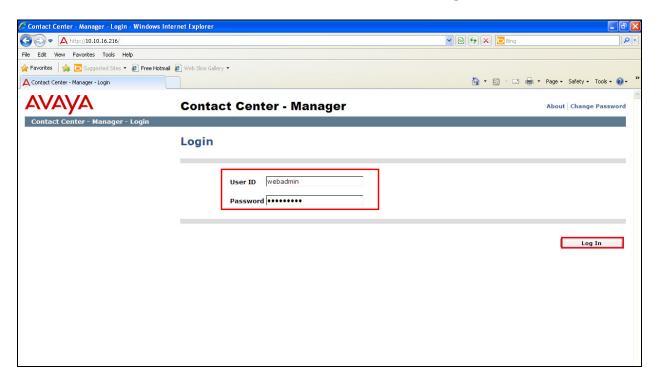

# 8.1. Configure the Avaya Aura® Contact Center Agent

When logged in correctly select Contact Center Management from the Launchpad.

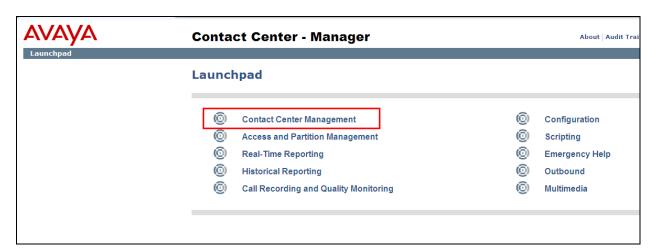

Select Add from the menu and click on Agent.

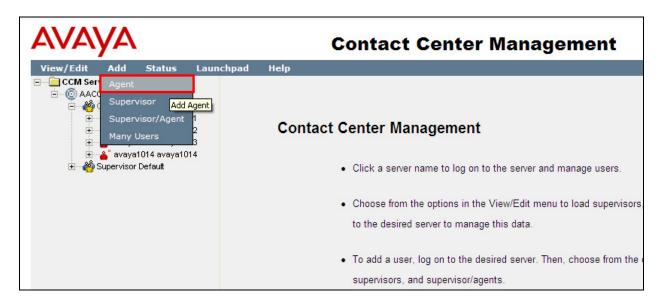

Enter the agent's details noting the Login ID and Voice URI. Ensure that Enable CTI is ticked.

- **Login ID** will be used by KANA Enterprise to log in the agent.
- **Voice URI** is the "extension number" @domain name.

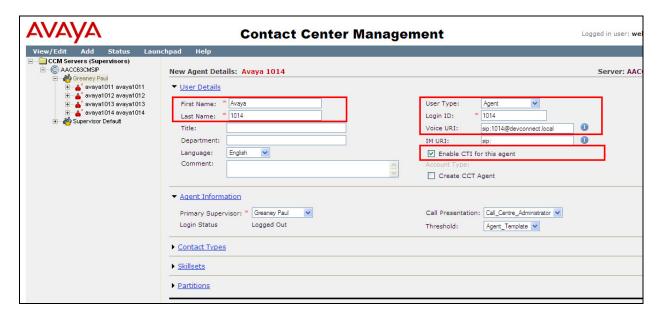

Click on the **Create CCT Agent** tick-box and under **Associate User Account** select the Windows user that will be associated with this Contact Center agent.

**Note**: for this test environment, **Search local operating system** was selected as this is the manner in which the users are setup as per **Section 6**.

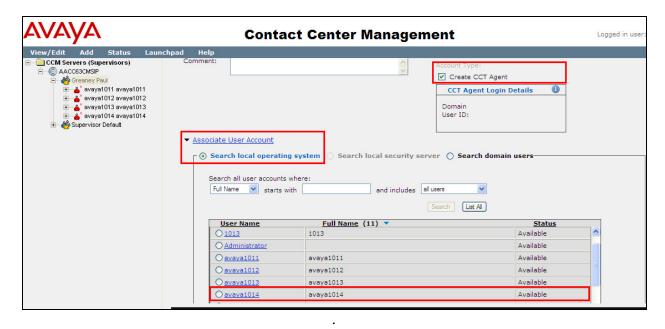

In section **Agent Information**, select the **Primary Supervisor**, the **Call Presentation** and **Threshold**. In section **Contact Types** ensure that **Voice** is selected in order to route voice calls to the agent.

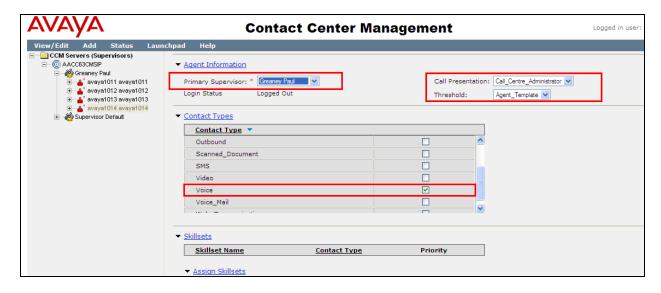

Once the appropriate skillset is chosen click on **Submit** at the bottom of the screen to save the new agent.

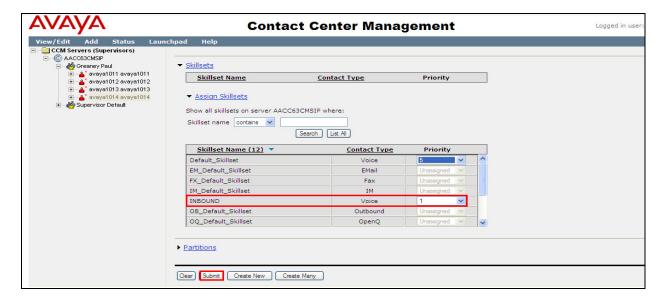

## 8.2. Checking the CCT user

From the **Launchpad** click on **Configuration** as shown below.

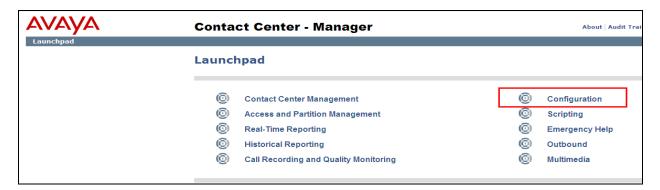

In the left window expand the CCT server and click on CCT Administration as shown. In the main window click on Launch CCT Console.

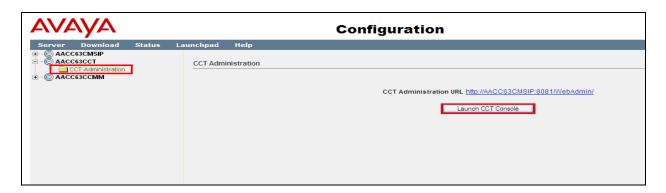

The following window will be opened and the CCT users will already be created from the procedure outlined in **Section 8.1**. Select **Users** in the left window and double click on the user in question in the main window.

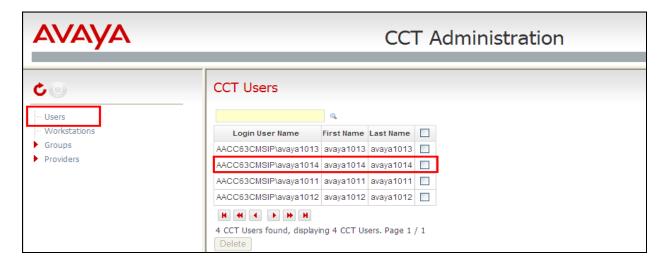

The CCT **User Details** are displayed; note the **Login User Name** is in the format domain\windowsuser. Note the domain name in this case is the Contact Center server name. Open **Agent Assignments** and note the Contact Center agent is already mapped to the CCT user.

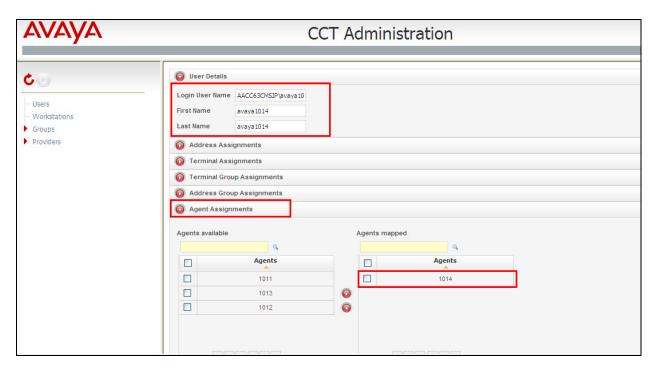

# 9. Configure KANA Enterprise

The following section describes the steps required to configure the KANA Enterprise in order to connect with Avaya Aura® Contact Center R6.3 connecting to Web Services on the Communication Control Toolkit (CCT) module of Contact Center utilising the Service Oriented Architecture (SOA) Open Interface (OI) Application Programming Interface (API). The installation of KANA Enterprise is outside the scope of these Application Notes and is therefore not documented. For information regarding the installation and further configuration of KANA Enterprise please refer to **Section 12**.

**Note:** It is assumed that the KANA Enterprise Server has been fully installed and a database already in place and configured. It is also assumed that any additional software that is required for the connection with Contact Center is installed.

# 9.1. Configure Avaya Aura® Contact Center connection in the KANA Enterprise database

It is assumed that a database client is available to query the Oracle database on the KANA Enterprise Server. Using a suitable SQL editor, open a connection to the KANA Enterprise database as shown below. Right click on the database and select **Properties**.

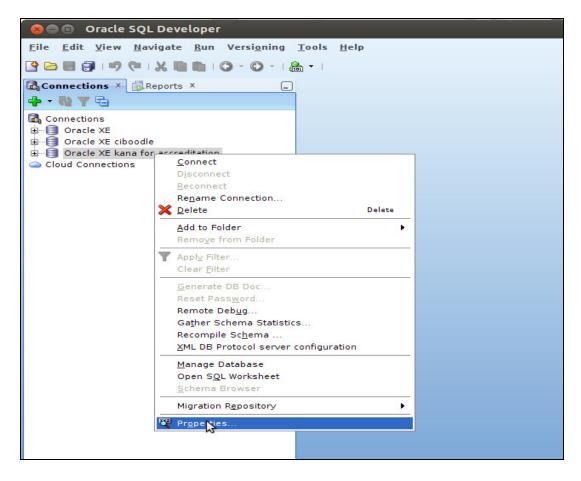

Fill in the information required such as the **Username**, **Password**, **Hostname** and the **Port** number as shown in the example below.

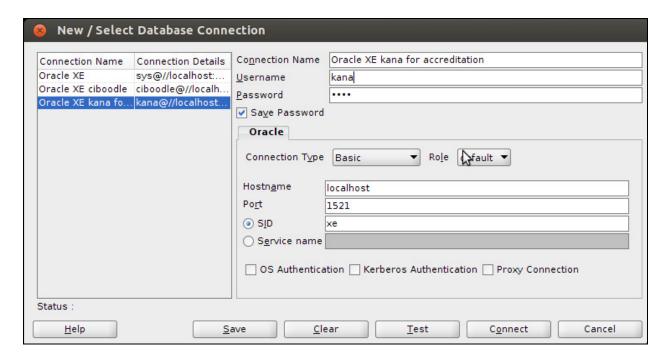

The following information must be set in order to connect to the Contact Center CCT module. In the example below the Contact Center IP Address is **10.10.16.216**.

- OICCT\_USERSERVICE\_URL http://10.10.16.216:9080/SOAOICCT/services/UserService?wsdl
- OICCT\_AGENTSERVICE\_URL http://10.10.16.216:9080/SOAOICCT/services/AgentService?wsdl
- OICCT\_SESSIONSERVICE\_URL http://10.10.16.216:9080/SOAOICCT/services/SessionService?wsdl
- OICCT\_SERVICE\_DOMAIN AACC63CMSIP
- OICCT\_CONTACTSERVICE\_URL http://10.10.16.216:9080/SOAOICCT/services/ContactService?wsdl
- OICCT\_TERMINALCONNECTIONSERVICE\_URL http://10.10.16.216:9080/SOAOICCT/services/TerminalConnectionService?wsdl
- OICCT\_NOTIFICATIONPRODUCERSERVICE\_URL http://10.10.16.216:9080/SOAOICCT/services/NotificationProducer?wsdl
- OICCT\_TERMINALSERVICE\_URL http://10.10.16.216:9080/SOAOICCT/services/TerminalService?wsdl
- OICCT\_AGENTTERMINALSERVICE\_URL http://10.10.16.216:9080/SOAOICCT/services/AgentTerminalService?wsdl
- OICCT\_CONNECTIONSERVICE\_URL http://10.10.16.216:9080/SOAOICCT/services/ConnectionService?wsdl

- OICCT\_ADDRESSSERVICE\_URL http://10.10.16.216:9080/SOAOICCT/services/AddressService?wsdl
- OICCT\_AGENTTERMINALCONNECTIONSERVICE\_URL http://10.10.16.216:9080/SOAOICCT/services/AgentTerminalConnectionService?ws
- OICCT NOTIFICATION CONSUMER PORT 8123
- OICCT\_USERSERVICE\_CONSUMER\_PATH /SOAOICCT/services/NotificationConsumer
- OICCT\_NOTIFICATION\_CONSUMER\_HOST 10.10.16.229
- OICCT\_BLOCKING\_TIMEOUT\_MS 20000
- OICCT\_CONNECTION\_TIMEOUT\_MS 50000
- OICCT SOCKET TIMEOUT MS 50000
- OICCT\_CCT\_SERVER\_IP 10.10.16.216
- OICCT DEPLOYMENT TYPE SIP1

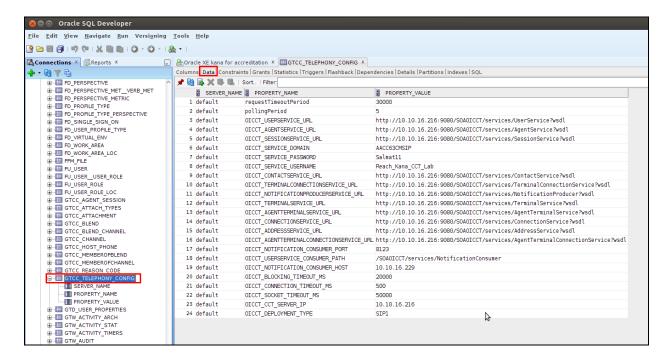

# 9.2. Configure Users on KANA Enterprise

The configuration of KANA Enterprise in the following sections can be performed using a web browser and logging in as an administrator.

**Note:** Google Chrome is the preferred web browser to use for the configuration of KANA Enterprise.

Open Google Chrome and navigate to <a href="http://<KANAEnterpriseServer>:8280/GTConnect/">http://<KANAEnterpriseServer>:8280/GTConnect/</a>
UnifiedAcceptor/ FrameworkDesktop.Main. Enter the proper credentials and click on LOGIN to continue.

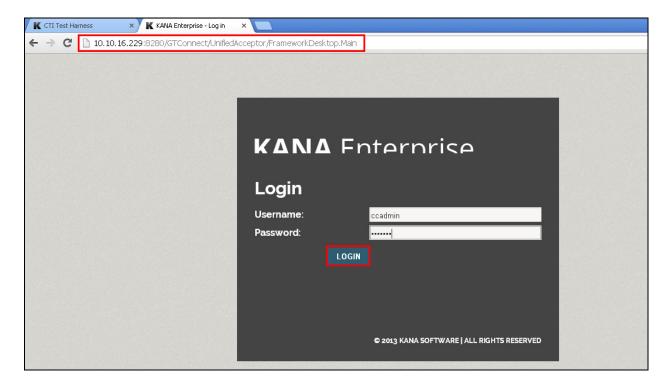

Click on **Manage Organisation** in the left window and select **Agents** highlighted in the main window.

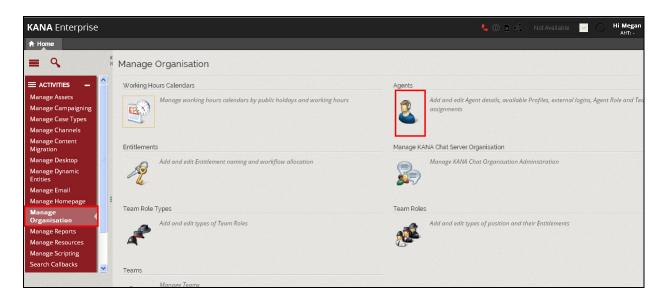

Select **ADD** located on the bottom left of the screen.

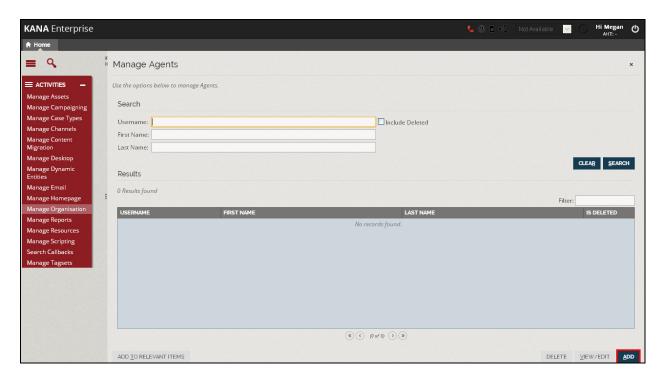

Enter the user's information noting that the **Username** and **Password** must be the same as that for the Windows user already created in **Section 6**. Select the tab **Profile Types** and ensure that **Agent Profile** is ticked as shown below.

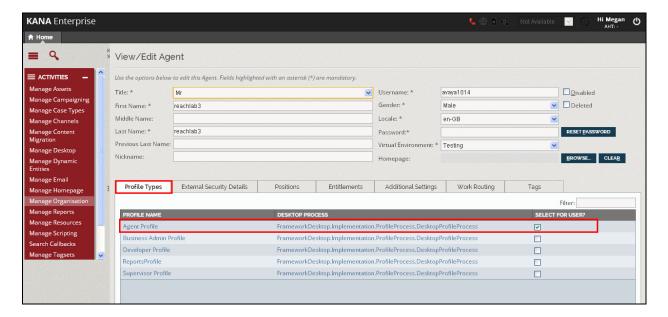

Select the External Security Details tab and click on ADD at the bottom right of the screen.

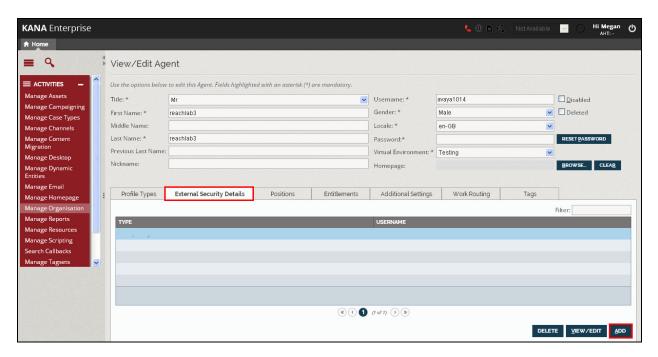

Ensure that the **Type** is set to **Telephony** and that the **Username** entered is that of the extension associated with the user.

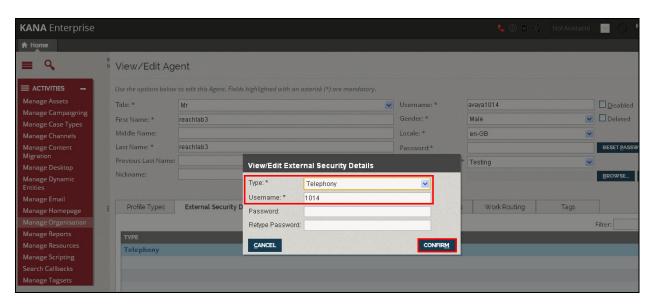

Select the **Entitlements** tab and click **ADD** on the bottom right.

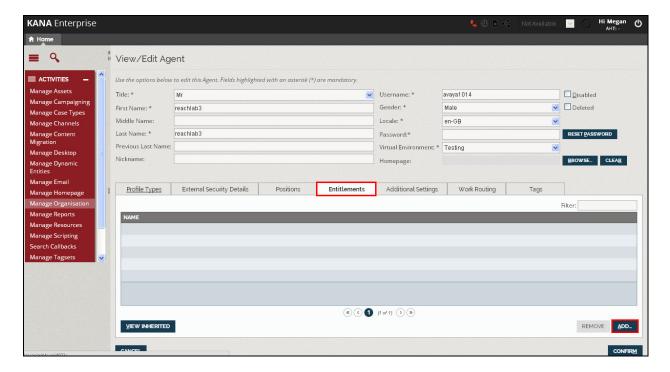

Select **Telephony** from the left window and click on the **Assign** icon. Click on **CONFIRM** once selected correctly.

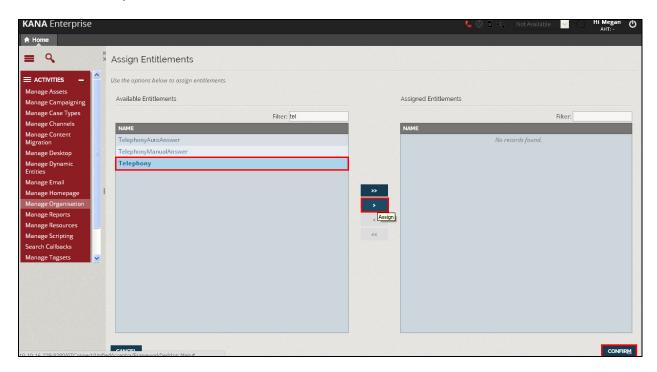

Select the Additional Settings tab and click on ADD at the bottom right of the screen.

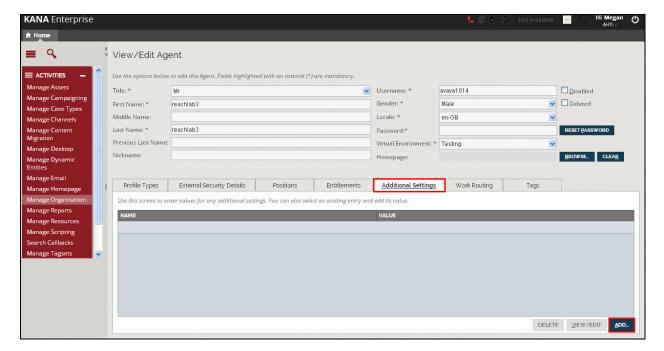

Enter TELEPHONY\_EXTENSION for the Setting and the telephone extension number associated with this agent for the Value field; in this case the extension number was 1014.

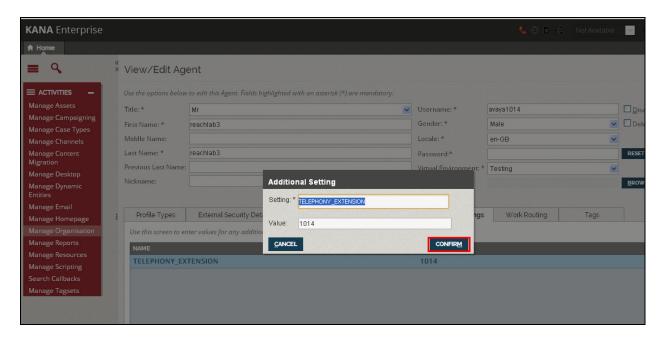

Once this user is added, click on **CONFIRM** at the bottom right of the screen, as highlighted below, to save the user.

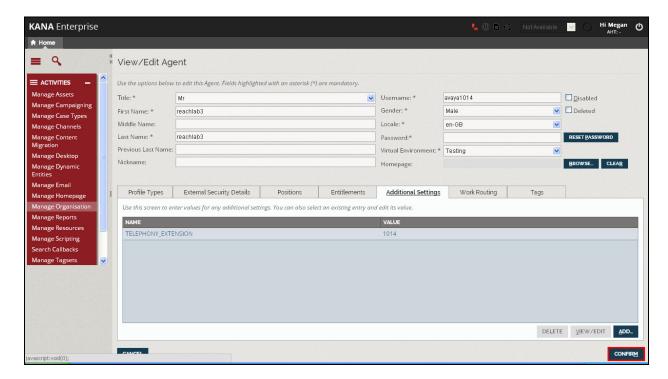

# 9.3. Configure Host to Phone Mapping on KANA Enterprise

Click on **Manage Channels** in the left column and click on **Host Phone Mapping** in the main window.

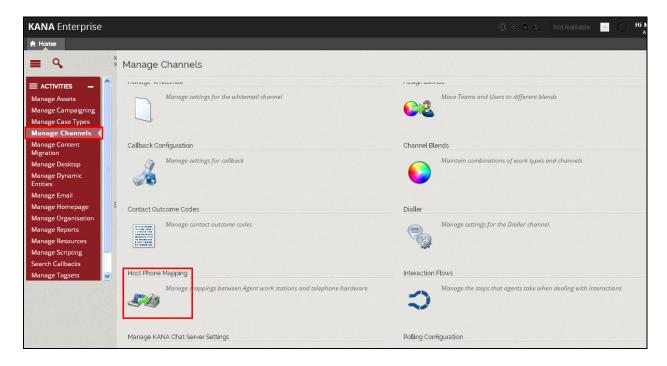

Enter a name for the workstation or laptop to be added under **Host** and the associated deskphone extension number under **Phone**, and then click on **ADD**. This information is used to login the agent into KANA Enterprise. When logging in the name of the workstation is used in the URL.

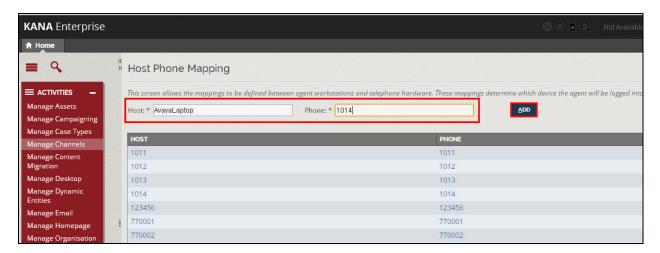

## 9.4. Assign User to Telephony Channel

Select Manage Channels in the left window and click on Assign Blends in the main window.

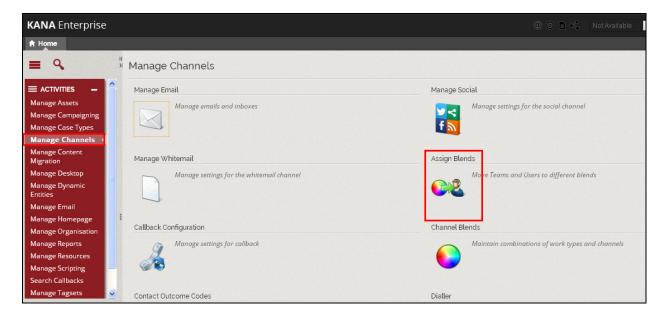

Search for the users added in **Section 9.1**.

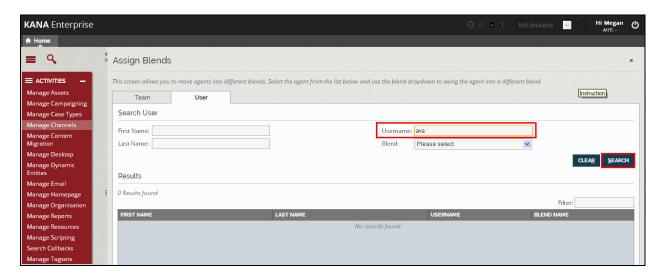

Select each user that was added and ensure that **Blend** is set to **Telephony Blend** at the bottom of the screen.

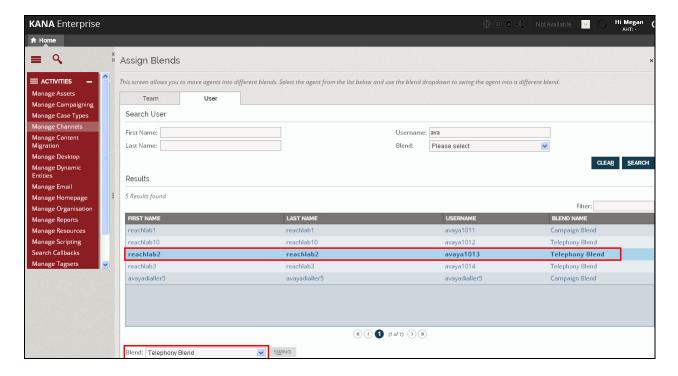

# 10. Verification Steps

The following steps can be taken to ensure that all connections between KANA Enterprise and the Avaya Solution are configured correctly.

# 10.1. Verify an Agent can be logged into the Avaya Solution using KANA Enterprise Test Harness

Open the web browser and navigate to <a href="http://ckanaServerIP>:8280/GTConnect/">http://ckanaServerIP>:8280/GTConnect/</a> UnifiedAcceptor/ChannelProviderTestHarness.CTITestHarness.Main. Enter the Username and Password. Note this is the username and password of the agent created in Section 6.

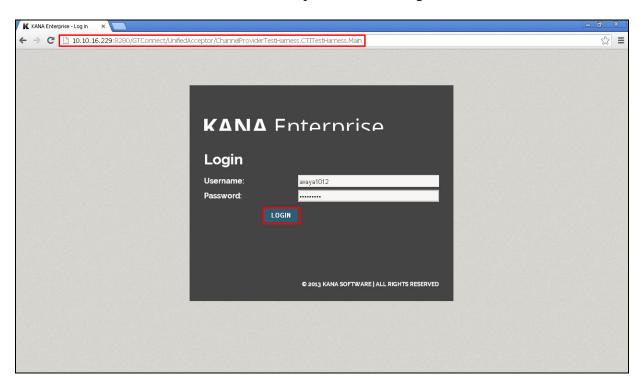

The Test Harness screen appears. Fill in the **Agent Name** and **Agent Place** noting this is the Agent Login ID created in **Section 8.1** and the extension number associated with that Agent. Click on **CONNECT** as shown below.

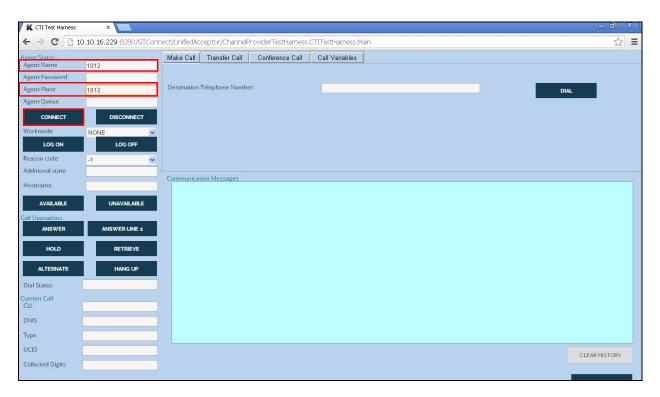

Once connected to the CCT user, a message should appear in the Communication Messages showing <<<ConnectSuccess. In order to login an agent click on LOG ON highlighted.

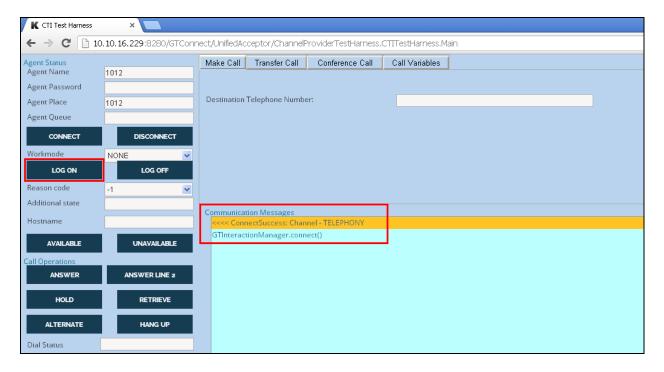

Once logged in, a message should show <<< LoginSuccess. In order to go from Not Ready to a Ready state click on AVAILABLE highlighted.

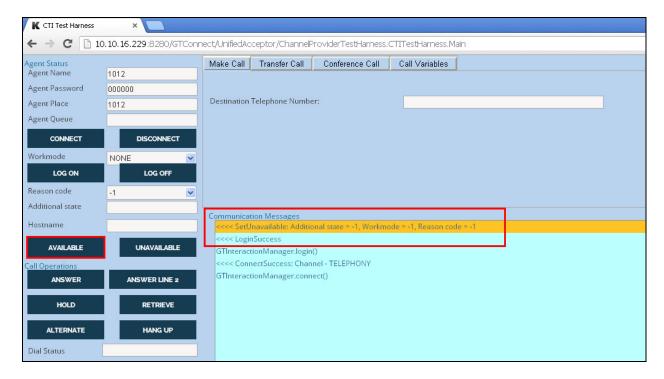

# 10.2. Verify a Skillset Call can be Received Using KANA Enterprise Test Harness

Place a call to a skillset associated with the agent logged in. Once the call appears at the agent's phone, the following screen pop should appear at the agents desktop Test Harness application. Click **OK** on the **New Interaction Received** window and then click **Answer**. Notice the **Dial Status** shows **Ringing**.

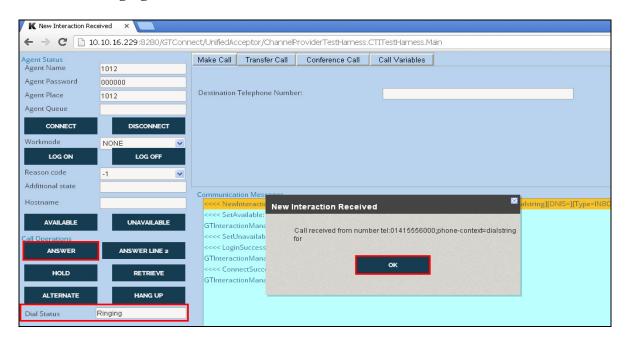

Once the call is answered, the message <<<<InteractionAccepted should be shown. Notice the **Dial Status** shows **Established** and the CLI in formation of the caller is available under the **Current Call CLI** field. Click on **HANG UP** to end the call.

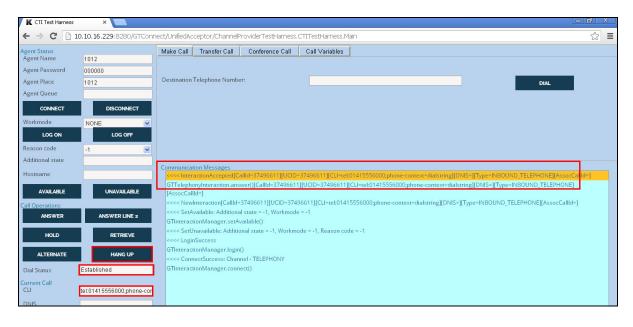

Once the call is cleared successfully, the message <<<InteractionFinished is shown.

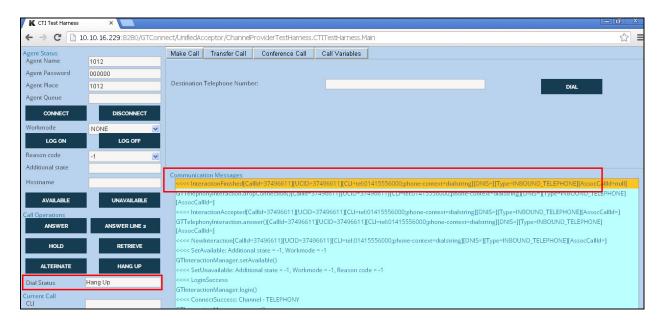

## 10.3. Verify Agent Status on Avaya Aura® Contact Center

Log in to the Contact Center as described in **Section 8**. Click on **Real-Time Reporting** as shown below.

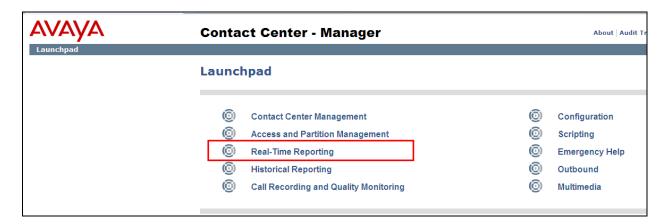

In the left window, click on **Public Tabular Displays** and select **Standard\_Agent\_Display**. Click on **Launch Display** in the main window.

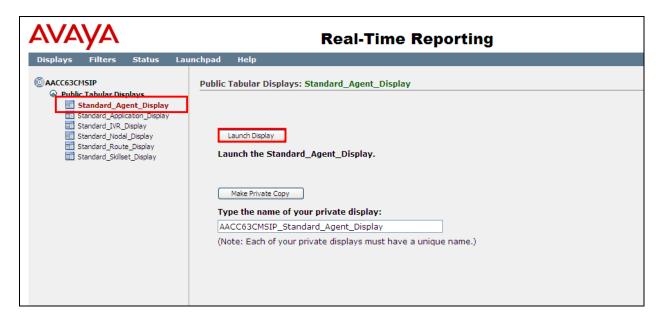

The **Standard Agent Display** should show the agent logged in and the **In Contacts Status** column should display **Idle** indicating the agent is ready to take a call, as shown in the example below.

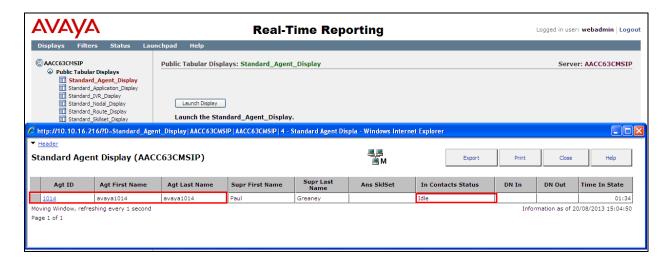

## 11. Conclusion

These Application Notes describe the configuration steps required for KANA Enterprise from Sword Ciboodle to successfully interoperate with a SIP-Enabled Avaya Aura® Contact Center R6.3 using Web Services SOA OI. Please refer to **Section 2.2** for test results and observations.

### 12. Additional References

This section references documentation relevant to these Application Notes. The Avaya product documentation is available at <a href="http://support.avaya.com">http://support.avaya.com</a> where the following documents can be obtained.

- [1] Administering Avaya Aura® Communication Manager, Document ID 03-300509
- [2] Avaya Aura® Communication Manager Feature Description and Implementation, Document ID 555-245-205
- [3] Avaya Aura® Application Enablement Services Administration and Maintenance Guide Release 6.3
- [4] Avaya Aura ® Contact Center SIP Commissioning, Doc # NN44400-511, Issue 3.02 Release 6.3
- [5] Avaya Aura ® Contact Center Planning and Engineering, Doc # NN44400-210, Issue 3.03 Release 6.3
- [6] Avaya Aura ® Contact Center Installation, Doc # NN44400-311, Issue 3.02 Release 6.3

Product documentation for KANA Enterprise can be requested from Sword Ciboodle or may be downloaded from <a href="http://www.kana.com">http://www.kana.com</a>

# Appendix A

# **Avaya Aura® Contact Center Patches**

Contact Center Common Component patches

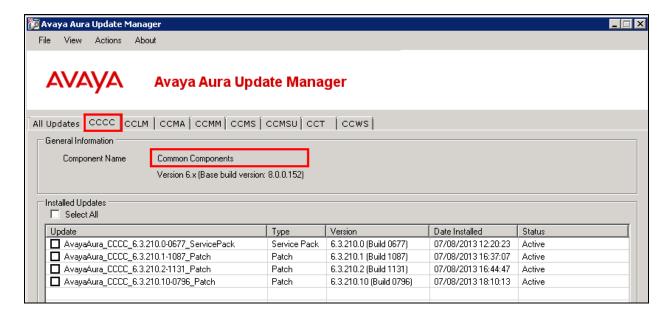

Contact Center License Manager patches

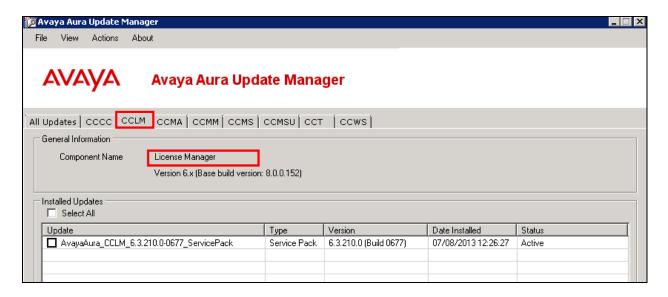

#### Contact Center Manager Administration patches

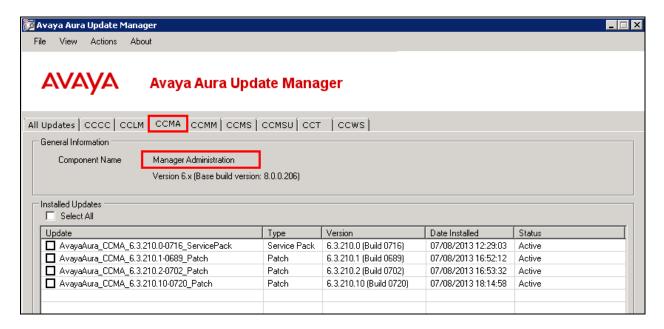

### Contact Center Multimedia patches

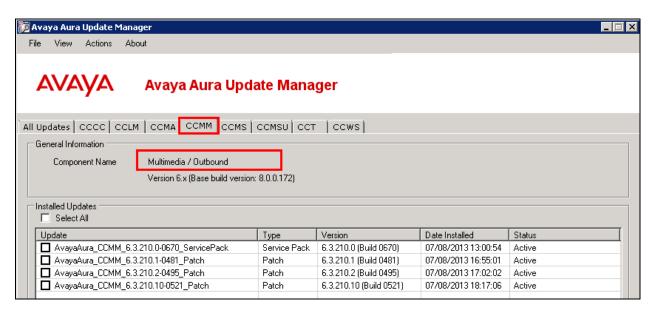

#### Contact Center Manager Server patches

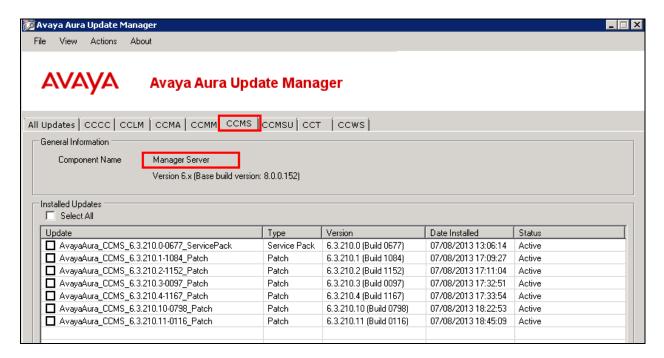

#### Contact Center Manager Server Utility patches

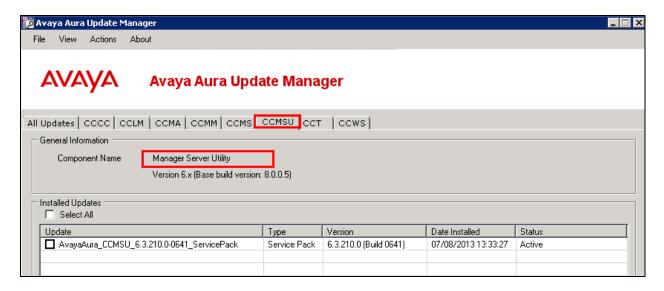

#### Contact Center Communication Control Toolkit patches

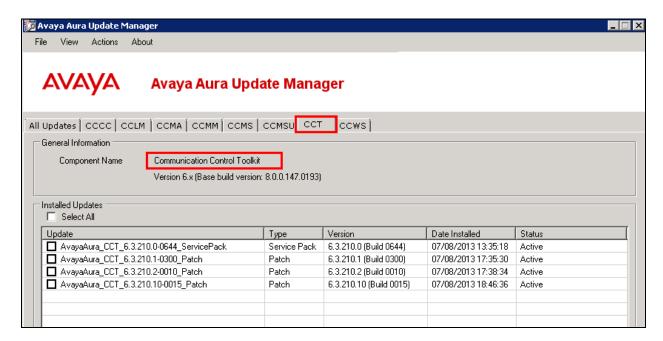

#### Contact Center Webstats Server patches

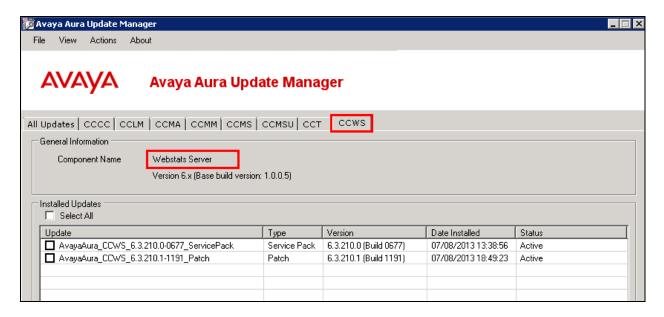

#### ©2014 Avaya Inc. All Rights Reserved.

Avaya and the Avaya Logo are trademarks of Avaya Inc. All trademarks identified by ® and TM are registered trademarks or trademarks, respectively, of Avaya Inc. All other trademarks are the property of their respective owners. The information provided in these Application Notes is subject to change without notice. The configurations, technical data, and recommendations provided in these Application Notes are believed to be accurate and dependable, but are presented without express or implied warranty. Users are responsible for their application of any products specified in these Application Notes.

Please e-mail any questions or comments pertaining to these Application Notes along with the full title name and filename, located in the lower right corner, directly to the Avaya DevConnect Program at <a href="mailto:devconnect@avaya.com">devconnect@avaya.com</a>.